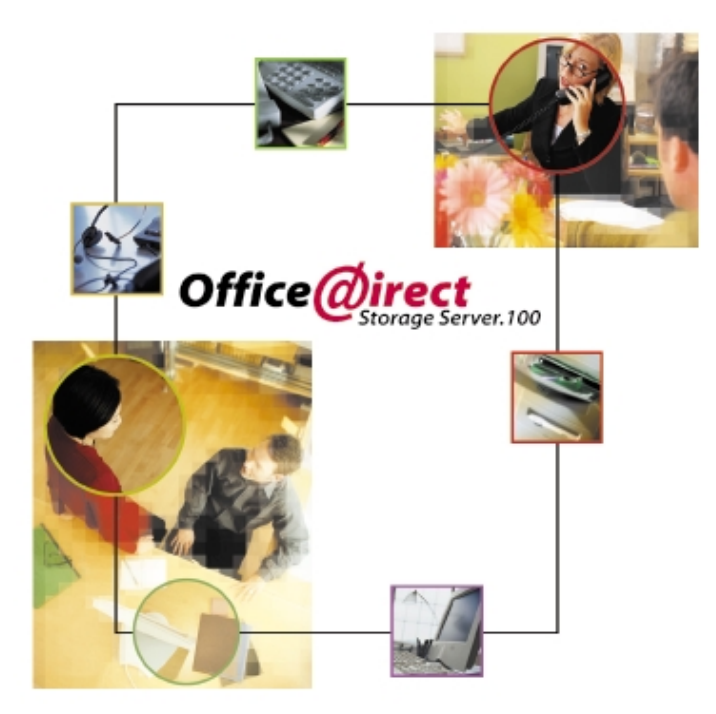

## **User's Guide**

#### **Plug-&-forget Network Storage Solution**

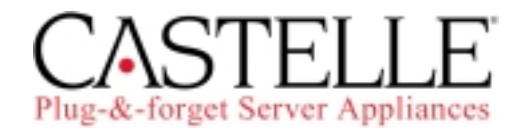

Download from Www.Somanuals.com. All Manuals Search And Download.

Copyright ©2000 Castelle. All rights reserved. OfficeDirect Storage Server User's Guide 61-1202-001 rev A. Castelle is a registered trademark of Castelle. Microsoft, Windows, and Outlook are registered trademarks of Microsoft, Inc.Windows 95/98/2000 and NT are registered trademarks of Microsoft, Inc. Macintosh is a registered trademark of Apple, Inc. All other product names or name brands are trademarks of their respective holders. This material is protected by international copyright laws. Reproduction is prohibited without permission.

#### **Castelle Corporate Headquarters**

3255-3 Scott Blvd. Santa Clara, CA 95054 Phone: 408-496-0474 Toll Free: 800-289-7555 Fax: 408-492-1964 Email: sales@castelle.com

#### **Castelle UK Headquarters**

Castelle Europe Ltd. Chesterton House 352 Avebury Blvd. Milton Keynes MK9 2JH United Kingdom Phone: +44 (0)1908-207-600 Fax: +44 (0)1908-207-601

#### **Technical Support**

Technical support is available by mail, fax, e-mail, or phone from 6am to 6PM Pacific Standard Time. Before contacting Technical Support, please refer to *Chapter 6 - Troubleshooting* for possible solutions.

**Phone**: 408.496.6966 **Fax**: 408.492.1338 **E-mail**: support@castelle.com

Please be sure to provide Technical Support with your OfficeDirect Storage Server serial number, your name, company name, street address, and phone number.

**Castelle North America Sales** Toll Free: (800) 289-7555 **International Sales** Phone: 1 (408) 496-0474

#### **FCC Statement:**

This device complies with the limits for a Class A digital device, pursuant to Part 15 of the FCC Rules. Operation is subject to the following two conditions:

- This device may not cause harmful interference.
- This device must accept any interference received, including interference that may cause undesired operation.

#### **CE Marking Warning**

This is a Class A product. In a domestic environment this product may cause radio interference in which case the user may be required to take adequate measures.

#### **Safety Information**

#### **Voltage**

The Castelle OfficeDirect Storage Server operates only from a 90-250 volt, 60/50 Hz AC source. Do not connect to any other power source.

**CAUTION**: Always disconnect power cord from power supply before servicing to avoid electric shock.

#### **Power Source**

The OfficeDirect Storage Server operates from a single-phase power source. Operation from power sources where both current-carrying conductors are live with respect to ground (e.g. phase-to-phase on a 3-wire system) is not recommended.

**CAUTION:** Proper AC source grounding, and grounding circuit continuity are vital for safe operation

#### **Power Cord**

The OfficeDirect Storage Server comes with a UL listed, detachable 3-wire cord with a 3-terminal polarized plug for connection to the power source.

**CAUTION**: Use only the 3-wire, 3-terminal power cord provided.

#### **Warning:**

To preclude the possibility of electrical shock, do not remove the OfficeDirect Storage Server case without first detaching the unit from the AC power source.

## **Contents**

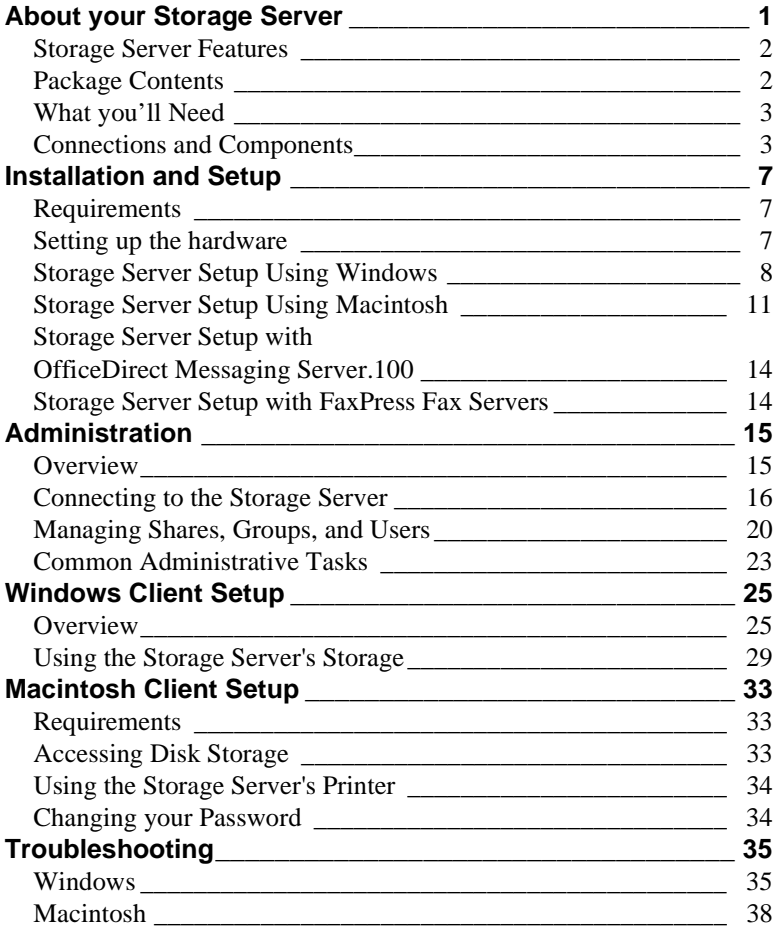

## **Chapter**

# 1

## <span id="page-4-0"></span>**About your Storage Server**

Castelle's OfficeDirect Storage Server.100 is designed to offer the growing business a simplified, cost-effective way to outfit an existing small LAN with some of the more valuable features of a large enterprise network.

Both Windows and Macintosh users on your local area network will now be able to access shared data stored on the Storage Server. Shared printing, too, becomes an option. Attach a printer to the Storage Server's printer port and you've effectively created a new network printer.

The perfect complement to Castelle's OfficeDirect Messaging Server, the Storage Server provides all the necessary disk space for the Messaging Server's server software, email and fax files. Together, the Messaging and Storage Servers become the equivalent of having your own email, fax and print servers--without the expense and complexity.

New and existing FaxPress users (versions 6.2 and above) can also use the Storage Server as an economical alternative to current Windows NT, Linux, and Novell file servers. Visit Castelle's website at www.castelle.com for details.

Thanks for choosing Castelle.

## <span id="page-5-0"></span>**STORAGE SERVER FEATURES**

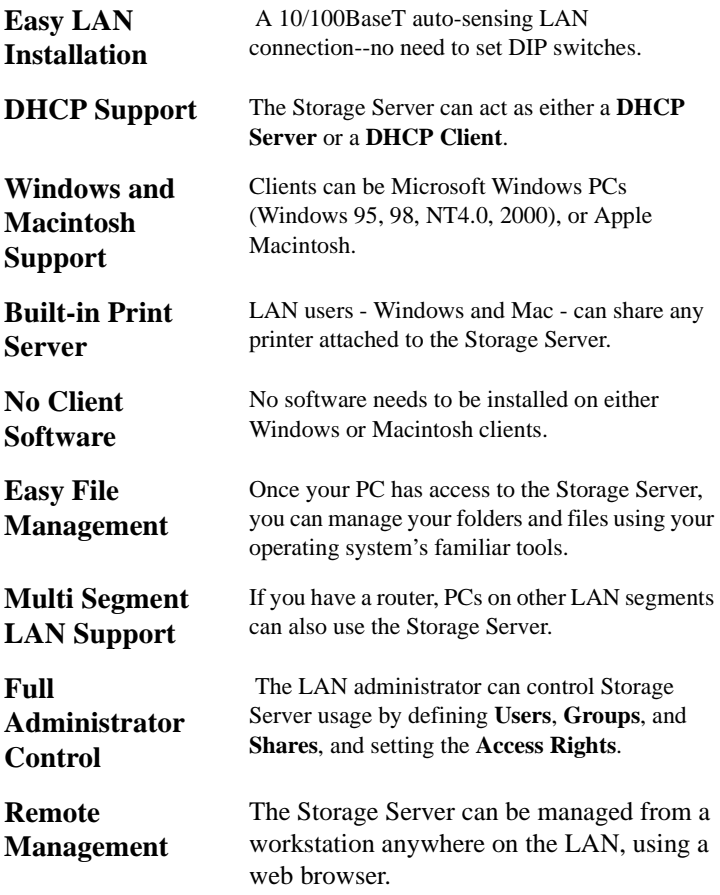

#### <span id="page-5-1"></span>**PACKAGE CONTENTS**

The OfficeDirect Storage Server package contains:

- A Storage Server Unit.
- Power Adapter
- Category 5 UTP network cable with RJ45 connectors.
- CD-ROM containing PDF User Manual and the Storage Server Utility program for Windows 95/98/NT4.0/2000.
- Printed User Manual.

## <span id="page-6-0"></span>**WHAT YOU'LL NEED**

#### **Network**

- Ethernet Network employing 10BaseT or 100BaseTX.
- TCP/IP installed and enabled.

#### **Supported Client Machines**

- PC using Windows 95/98/NT4.0 or Windows 2000.
- Apple Macintosh with AppleShare and system 7.5 or later.
- OfficeDirect Messaging Server
- FaxPress version 6.2 or greater

## <span id="page-6-1"></span>**CONNECTIONS AND COMPONENTS**

Please take a few minutes to familiarize yourself with your new Storage Server.

#### **Rear Panel**

All connections and switches are on the rear panel.

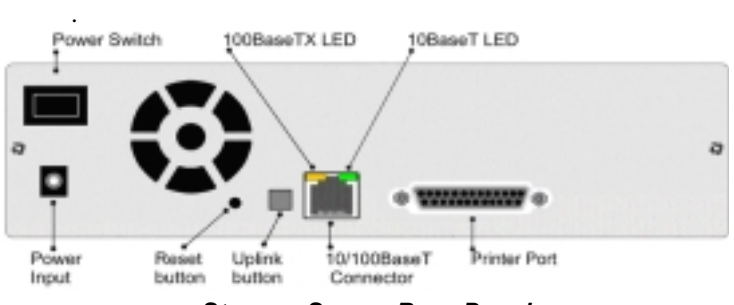

*Storage Server Rear Panel*

#### **Rear Panel Connections and Components**

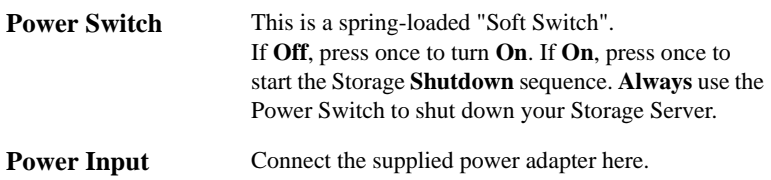

ABOUT YOUR STORAGE SERVER 3

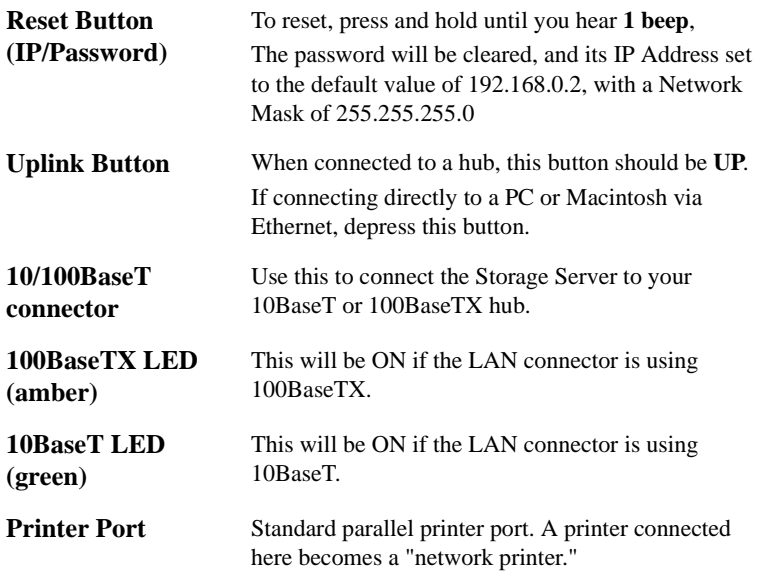

#### **LEDs**

There are six status LEDs on the front panel:

#### **Front Panel LEDs**

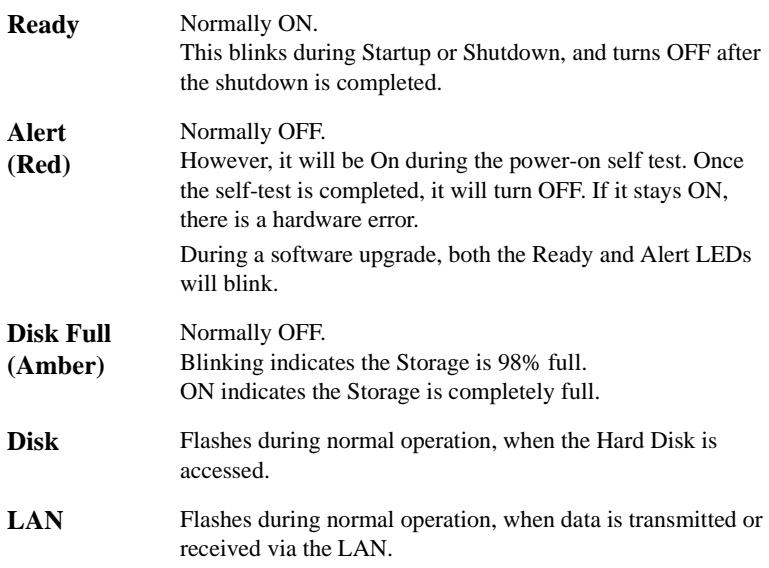

#### **Buzzer**

The buzzer provides valuable feedback on the state of your Storage Server.

- **1 Beep** when reset button or power switch is pressed.
- **2 Beeps**  repeated every 5 seconds for 1 minute when Storage Server, acting as a DHCP client, receives no DHCP Server response to a DHCP client request.
- **3 Beeps** repeated every 15 seconds for 3 minutes when hard disk usage exceeds 98%.
- **5 Beeps** repeated every 15 seconds for 3 minutes when overheating; automatic shutdown will start 3 minutes after  $1<sup>st</sup>$  beep.

#### **Specifications**

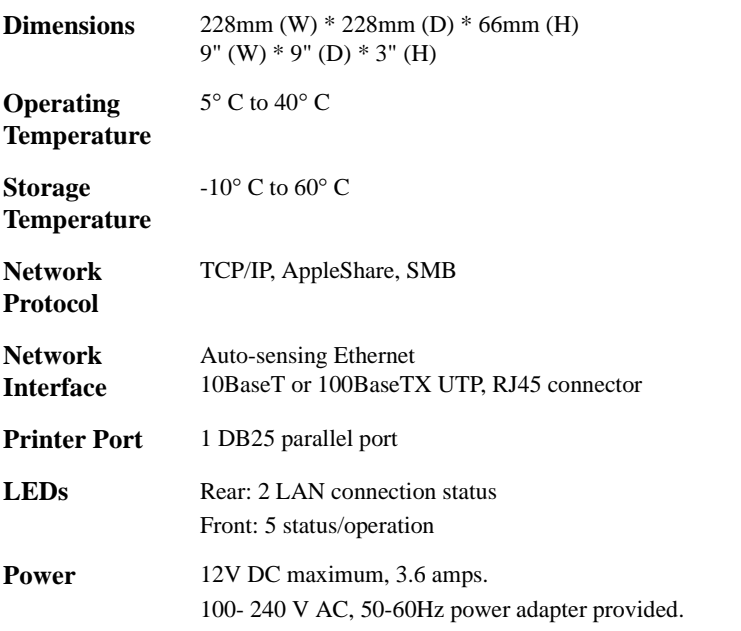

ABOUT YOUR STORAGE SERVER 5

#### **Chapter**

# 2

## **Installation and Setup**

#### <span id="page-9-1"></span><span id="page-9-0"></span>**REQUIREMENTS**

You'll need a 10/100BaseT Ethernet network with TCP/IP installed and enabled.

#### <span id="page-9-2"></span>**SETTING UP THE HARDWARE**

#### **Connect Network Cable**

Use the RJ45 socket to connect the Storage Server to your hub. The Storage Server will auto-configure for 10BaseT or 100BaseTX, and full or half duplex.

#### **Connect Printer**

If you wish to share a printer, use a standard printer cable to connect the printer to the Storage Server's parallel port.

#### **Connect Power**

Connect the supplied power adapter to a power outlet and the Storage Server. Press and release the rear-mounted power switch to begin the start-up procedure.

During the initial 2 or 3 second self-test, ALL of the LEDs will

be ON. Then, during the boot process, the **Ready, Alert** and **Disk Full** LEDs will be ON. Once the boot process is finished, the **Ready** LED should be ON and the **Alert** LED should be OFF. If the **Alert** LED stays ON, there is a hardware problem. Repeated beeps also indicate a failure to boot correctly.

**NOTE:** If the Storage Server is powered on and in **Ready** mode **DO NOT pull the power adapter without first shutting down the Storage Server**. Disconnecting power prior to shutdown causes a 15 to 20 minute check disk process. Please see page 30 for proper shutdown procedures.

#### <span id="page-10-0"></span>**STORAGE SERVER SETUP USING WINDOWS**

For basic operation, only the following setup is required. For further Administrative options, see *Chapter 3 - Administration*.

#### **Software Installation**

- 1. Place the Storage Server setup CD-ROM in the drive of your Windows system. If setup does not start automatically, run SETUP.EXE in the root directory.
- 2. Follow the prompts to install the **Storage Server Utility.**

#### **Using the Storage Server Utility**

1. From the **Start Menu,** select **Programs>OfficeDirect Storage Server> Storage Server Utility**

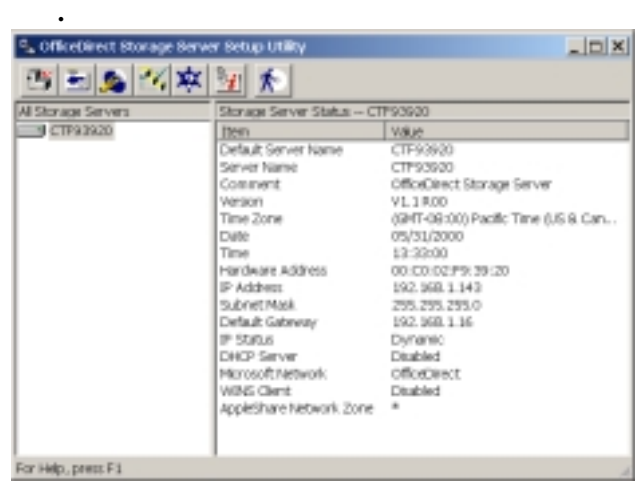

*Storage Server Setup Utility*

- 2. The **Storage Server Setup Utility** screen displays a list of all Storage Servers on the left; the selected Storage Server's information is displayed on the right. (If no Storage Servers are listed, see *Troubleshooting*.)
- 3. Confirm that the desired Storage Server is selected in the left panel, then click the **Quick Setup** icon.
- 4. If you are prompted for a User Name and Password, enter **admin** for the user name, and the password you have assigned to the **admin** user (By default, there is no password, so the Password field can be left blank.)
- 5. The **Setup Storage Server** screen (below) will be displayed.

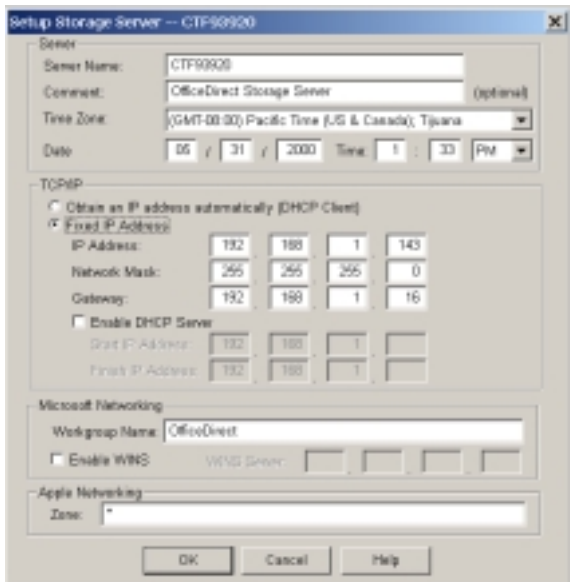

*Setup Storage Server*

Use the **Setup Screen Data** tables below for configuration help.

#### **Setup Screen Data**

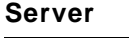

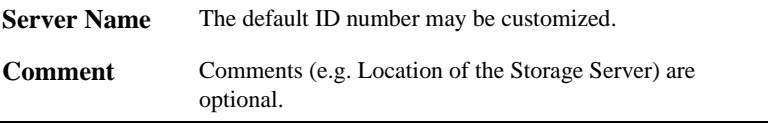

INSTALLATION AND SETUP 9

#### STORAGE SERVER USER'S GUIDE

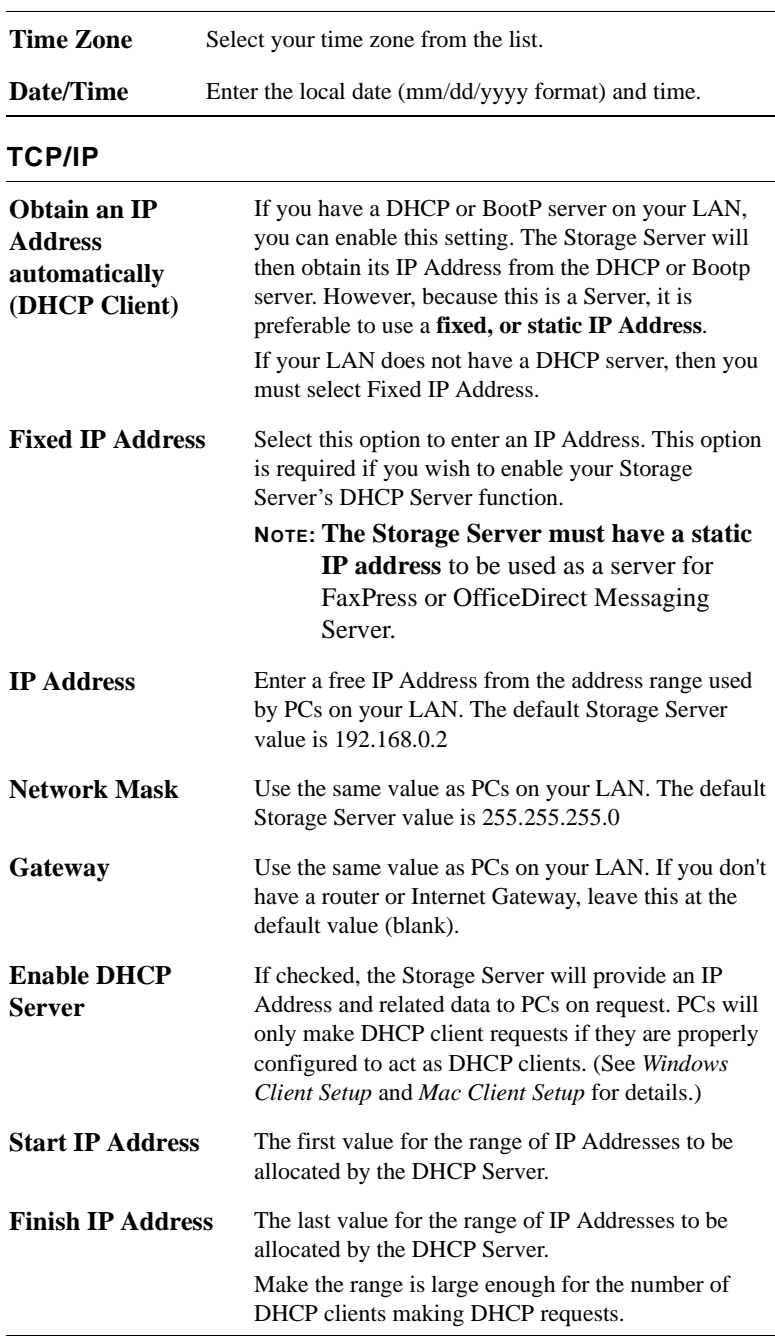

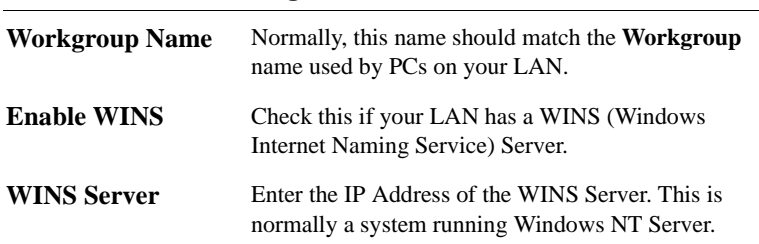

#### **Microsoft Networking**

#### **Apple Networking**

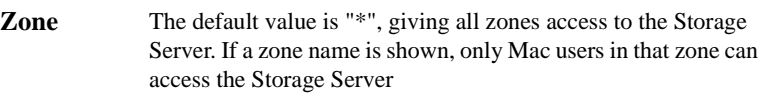

- 6. Click "OK" to save and exit. The Storage Server is now operational, with the following limitations.
	- All Windows users will be given "**Guest**" access rights. This allows Printer usage, and access to the **public** folder.
	- Macintosh users can only access Storage Server storage with the **guest** network logon, or by logging on as **admin** with no password. (The **admin** user has access rights to ALL folders.)
	- Macintosh users can only access the printer if it is a LaserWriter or compatible.
- 7. To overcome these limitations, use the Browser-based Administration interface. This is invoked with the **Administration** icon on the Storage Server Utility's main screen. See Chapter 3 for full details on using the Administration interface.

### <span id="page-13-0"></span>**STORAGE SERVER SETUP USING MACINTOSH**

The CD-ROM's setup program is designed for to be used with Windows 95/98/NT/2000.

Users running Macintosh and other operating systems will connect to and configure the Storage Server with a web-based interface. The web browser used must support JavaScript V1.1.

The Storage Server's web-based administrative interface is

compatible with the following browsers:

- Netscape Navigator 4.04/4.08/4.5
- Internet Explorer 4.0/5.0

#### **Connecting to the Storage Server**

Confirm that your system has a compatible IP Address and Network Mask (Subnet Mask).

The Storage Server's default values are 192.168.0.2 for the IP Address, with a Network mask of 255.255.255.0. Your machine should use the same Network Mask, and an IP Address in the range 192.168.0.3 to 192.168.0.254.

Confirm these values by selecting **Apple>Control Panel > TCP/ IP.** If TCP/IP doesn't appear, install it now using your Apple System Disk.

- 1. Start your browser. In the **Address** box, enter: **HTTP://ip\_address,** where **ip\_address** is the Storage Server's IP Address (e.g. **HTTP://192.168.0.2**).
- 2. When prompted, enter **admin** for the name. Leave the password blank. If you do set a password for the admin user, in the future you'll enter it here to access the Storage Server.
- 3. Next, click the **Administration** button to bring up the **Main Menu**, shown below.

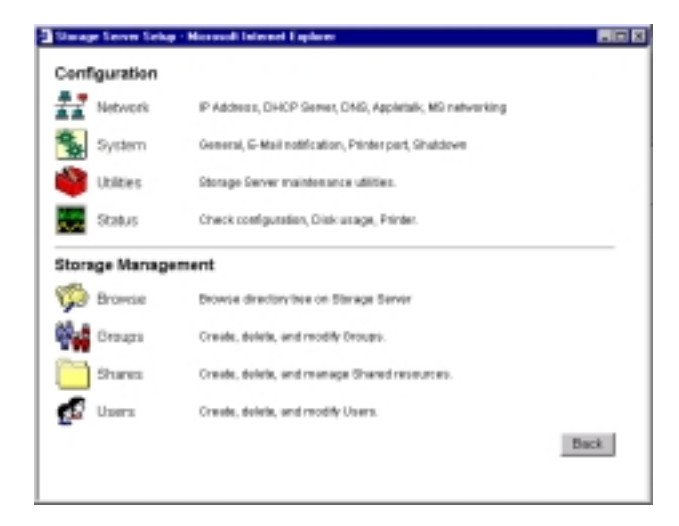

#### *Main Menu*

- 4. Select **Network** and configure each tab, using the online help as necessary.
- 5. Macintosh users can now access the Storage Server, provided they use the **Guest** button on the Network login, or login as **admin***.*
	- A **guest user** has access to the **public** share. The Storage Server Administrator can grant access to other shares by changing **everyone** group access rights .
	- The **admin** user has access rights to ALL folders. By default, the **admin** user has no password, but one can and should be assigned.
	- For further details on using the Web Administration interface, refer to *Chapter 3 - Administration.*

#### **Printer Setup for Macintosh**

If you're using a LaserWriter, no setup is required--just follow the procedure in *Chapter 5 - Macintosh Client Setup*. If not, Mac clients must install the Storage Server's printer driver.

Also, the **System Configuration>Printer Port** screen (below) must be correct. Select "Other" for **Printer connected to Storage Server** and confirm the **Printer Object Type** is correct. Find the **Printer Object Type** in your printer's documentation .

You are now ready for *Chapter 5 - Macintosh Client Setup*.

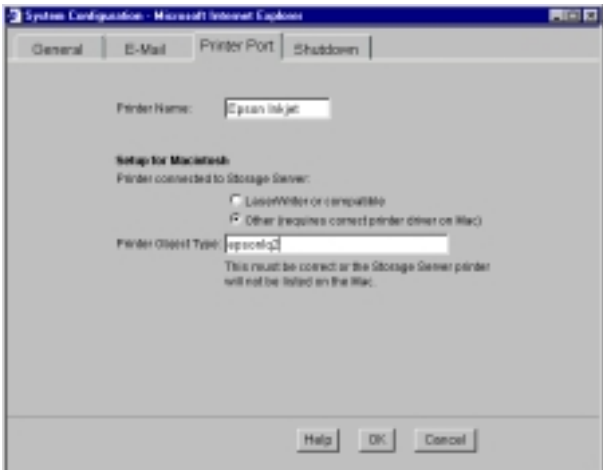

INSTALLATION AND SETUP 13

Download from Www.Somanuals.com. All Manuals Search And Download.

*System Configuration>Printer Port*

## <span id="page-16-0"></span>**STORAGE SERVER SETUP WITH OFFICEDIRECT MESSAGING SERVER.100**

The OfficeDirect Messaging Server.100, an integrated email and fax server appliance for Microsoft Outlook, is a companion product to the OfficeDirect Storage Server.100. The OfficeDirect Messaging and Storage Servers, with their easy setup and familiar, Windows-based administration utilities, are specifically designed for small and medium size organizations that do not have a full time MIS or IT staff.

An inexpensive and reliable alternative to a file server, the OfficeDirect Storage Server provides the reliable storage space required for the Messaging Server's system software, message storage and databases.

If you're planning to use your Storage Server with a Messaging Server, set the Storage Server up first, then begin the Messaging Server setup. The OfficeDirect Messaging Server installation program will guide you through installing the Messaging Server on the Storage Server.

For additional information please refer to:

http://www.castelle.com/support/officedirect/ODSS\_100/install/ ODMS\_100

### <span id="page-16-1"></span>**STORAGE SERVER SETUP WITH FAXPRESS FAX SERVERS**

The OfficeDirect Storage Server.100 can be used with Castelle's FaxPress, a production quality plug-and-forget fax server appliance. The Office Direct Storage Server, providing all the necessary storage for incoming and outgoing fax messages, databases, and system files, eliminates the need for a file server. Storage Server installation instructions are included with FaxPress 6.2 and later versions of FaxPress software.

For additional information please refer to:

http://www.castelle.com/support/officedirect/ODSS\_100/install/ FaxPress

#### **Chapter**

# 3

## **Administration**

#### <span id="page-17-1"></span><span id="page-17-0"></span>**OVERVIEW**

The Storage Server administrator controls Storage Server usage by creating and managing access-defined Users, Groups, and Shares.

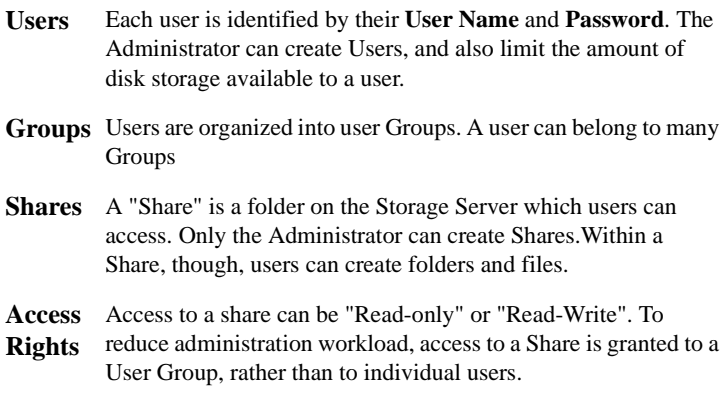

**NOTE:** AppleShare does not support "Read-only " access; access is always "Read-Write."

#### **Remember:**

- A Share can be accessed by only 1 Group, but a Group can access many Shares.
- The **admin** user, and all users in the **administrator** group, have Read/Write access to all shares and folders.
- The **guest** user has Read/Write access to the **public** share. Change this, and grant access to additional shares, by changing the access rights for the **everyone** group.
- Users who do not have a **User Name** on the Storage Server are automatically given the **guest** login.

#### **Web Interface**

You'll use a web-based interface to create and manage users, groups and shares. Your browser must support JavaScript V1.1 The interface has been tested with the following browsers:

- Netscape Navigator 4.04/4.08/4.5
- Internet Explorer 4.0/5.0

## <span id="page-18-0"></span>**CONNECTING TO THE STORAGE SERVER**

#### **Windows Users**

- 1. From the **Start Menu,** select **Programs> OfficeDirect Storage Server>Storage Server Utility.**
- 2. Select the Storage Server and click the **Administration** icon.
- 3. When the **Enter Network Password** screen (below) appears, enter **admin** for the **User Name**. By default, there is no password; if you have set a password for the admin user, however, enter it here, and click **OK**.

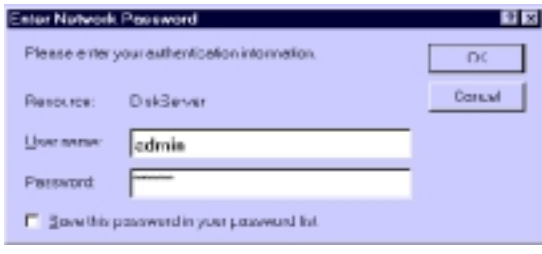

*Enter Network Password*

4. This **JavaScript Support** window may appear for a few moments before the **Storage Server Setup** screen is launched, and may either be closed or allowed to stay open.

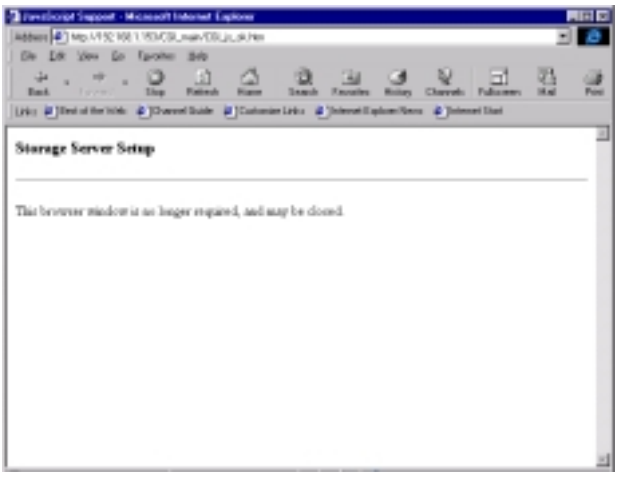

*JavaScript Support* 

5. The **Storage Server Setup** screen, your administrative portal, allows you to select the Storage Server you'd like to connect to from the pulldown list.

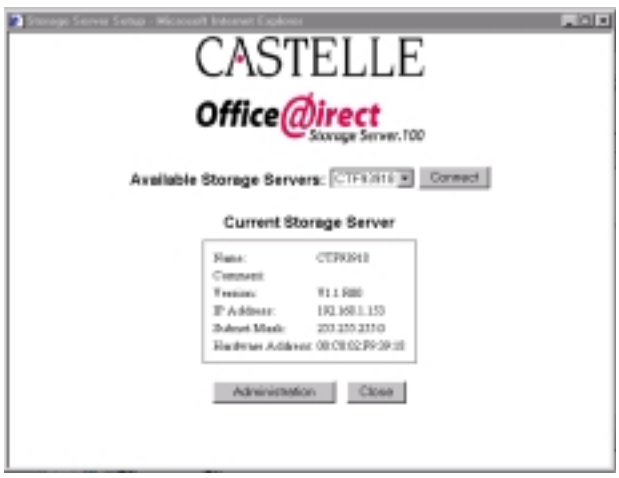

*Storage Server Setup*

6. Confirm the Storage Server selected is correct, and click the **Administration** button to bring up the **Main Menu**.

ADMINISTRATION 17

#### **Other Users**

- 1. Start your web browser. In the **Address** box, enter: **HTTP://ip\_address,** where **ip\_address** is the Storage Server's IP Address (e.g. HTTP://192.168.0.2).
- 2. When prompted for the password, enter **admin** for the **User Name**. By default, there is no password for the admin user, but if you have set a password, you must enter it here.
- 3. You will then see the **Storage Server Setup** screen. If you have multiple Storage Servers, use the **Connect** button to switch to another Storage Server. Otherwise, click the **Administration** button to proceed to the **Main Menu**.

#### **Main Menu**

The **Main Menu** is divided into 2 groups: **Configuration** and **Storage Management**.

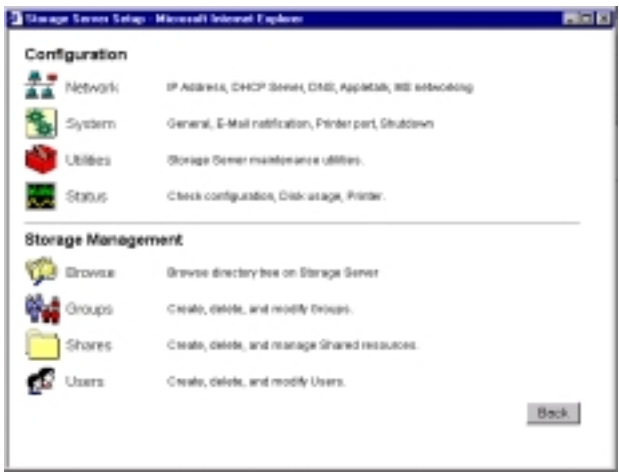

*Main Menu Web Interface*

#### **Configuration**

#### **Network**

- **IP Address** Set IP Address, Subnet mask, and Gateway.
- **DHCP** Enable and configure the DHCP Server function.
- **DNS** (DNS) Domain Name Server IP Addresses.
- **AppleTalk** Set the AppleTalk Zone. The default value is "\*", which allows access by all zones.

• **Microsoft** - Configure Microsoft networking; set **Workgroup Name, Code Page** (alphabet) and **WINS** (Windows Internet Naming System).

#### **System**

- **General** Set the Storage Server name, date and time.
- **E -Mail** Configure the Storage Server to send E-Mail messages when there is a problem.
- **Printer Port** Configure the Printer. This is helpful but not essential for Windows users. It is essential for Macintosh users when the printer connected to the Storage Server is NOT a LaserWriter or compatible.
- **Shutdown** Shutdown the Storage Server, or create a shutdown schedule.

#### **Utilities**

These utilities are not required for normal operation.

- **Disk** Check the Storage for errors, similar to ScanStorage. If multiple Storages are fitted, you can also format a new Storage.
- **Log** Check the system log. This is provided only for troubleshooting.
- **Upgrade** Upgrade the Storage Server software.

#### **Status**

- **Disk** Check disk usage. This data is read-only.
- **Printer** Check the printer status, and delete the current print job, or all print jobs.
- **System** Check System status. This data is read-only.

#### **Storage Management Group**

Use these options to manage Shares, Users, Groups, and access to shares. See the later section **Managing Shares, Groups and Users** for details.

#### **Browse**

Browse the Shares and folders on the Storage Server. This allows you to:

- See the relationship between Shares and folders on the hard disk.
- View the directory structure on the Storage Server.

#### **Groups**

- View the current Groups, modify their access to Shares, and add or delete Users from any Group.
- Create new Groups, or delete existing Groups.

#### **Shares**

- Create, delete and modify Shares. A "Share" is a folder (directory) which Users can access.
- Access rights are set by Group rather than by individual user.

#### **Users**

- View the list of existing users, and modify individual user data.
- Create or delete individual users.

#### **Remember:**

- The **guest** and **admin** users cannot be deleted.
- The **admin** user cannot be removed or moved from its existing group, "**administrator**".
- By default, the **admin** user has no password. Assigning a password is recommended.
- The **admin** user, and all other members of the **administrator** group, **always** have Read/Write access to **all** shares and folders.

## <span id="page-22-0"></span>**MANAGING SHARES, GROUPS, AND USERS**

This section assists the Storage Server administrator in managing and controlling access to the Storage Server.

#### **Terminology**

- A **Share** is a folder on the Storage Server which can be accessed by client PCs on the LAN.
- **Access rights** (Read-only or Read-Write) are granted to a **Group** (group of users), rather than to individual users.
- Each **Share** can only be accessed by a single **Group**.
- A **Group** can have access to many **Shares**.
- Each individual **User** can belong to many **Groups.**

#### **Special Shares, Groups & Users**

The Storage Server has pre-defined shares, groups and users that may not be deleted, although limited modifications may be made.

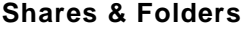

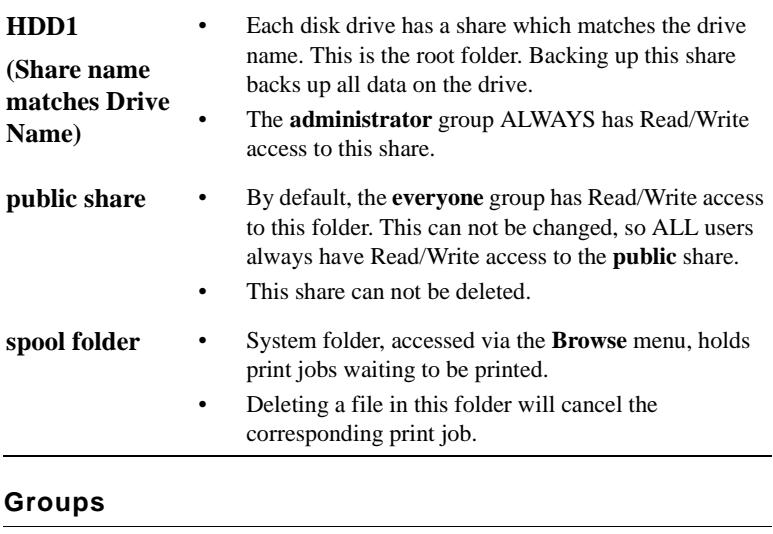

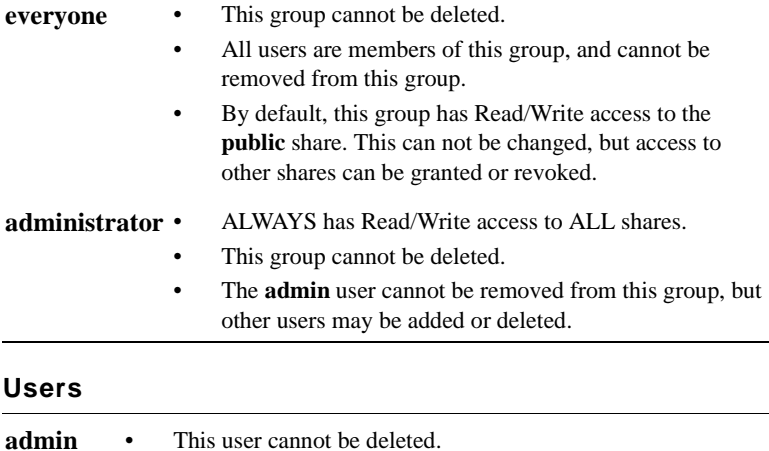

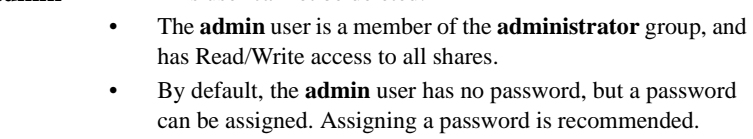

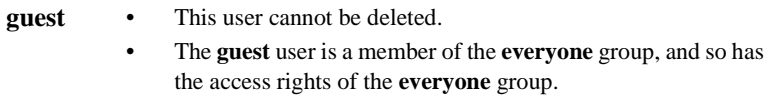

#### **Nested Shares**

The Storage Server allows a folder inside a share to be a share. This allows "nesting" of shares to any depth. Remember, though:

- In Windows' **Network Neighborhood**, all shares are listed on the same level - the "nesting" is completely invisible.
- Users accessing shares will see folders, not shares, and cannot tell whether or not a sub-folder is in fact a nested share.
- Anyone with access to the outer share automatically has the same access rights to any inner shares. The most sensitive data must be kept in the **outermost** share, not the innermost share.

#### **Share (folder)**

.

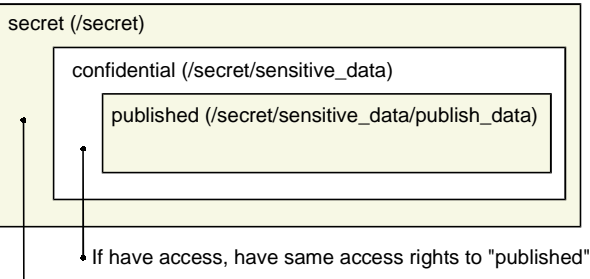

If have access, have same access rights to "confidential" and "published"

#### *Nested Shares: Access Rights and Directory Structure*

#### **Multiple Access Rights**

• Access to a Share can be assigned to only 1 Group, but using nested Shares may result in multiple groups being able to access a Share.

In the example above, if access to the shares "secret", "confidential", and "published" were assigned to the groups "managers", "supervisors", and "staff" respectively, then all 3 groups would have access to the share "published".

If an individual user is in 2 groups with different access rights, they would receive the **Least Restrictive** access permission.

## <span id="page-25-0"></span>**COMMON ADMINISTRATIVE TASKS**

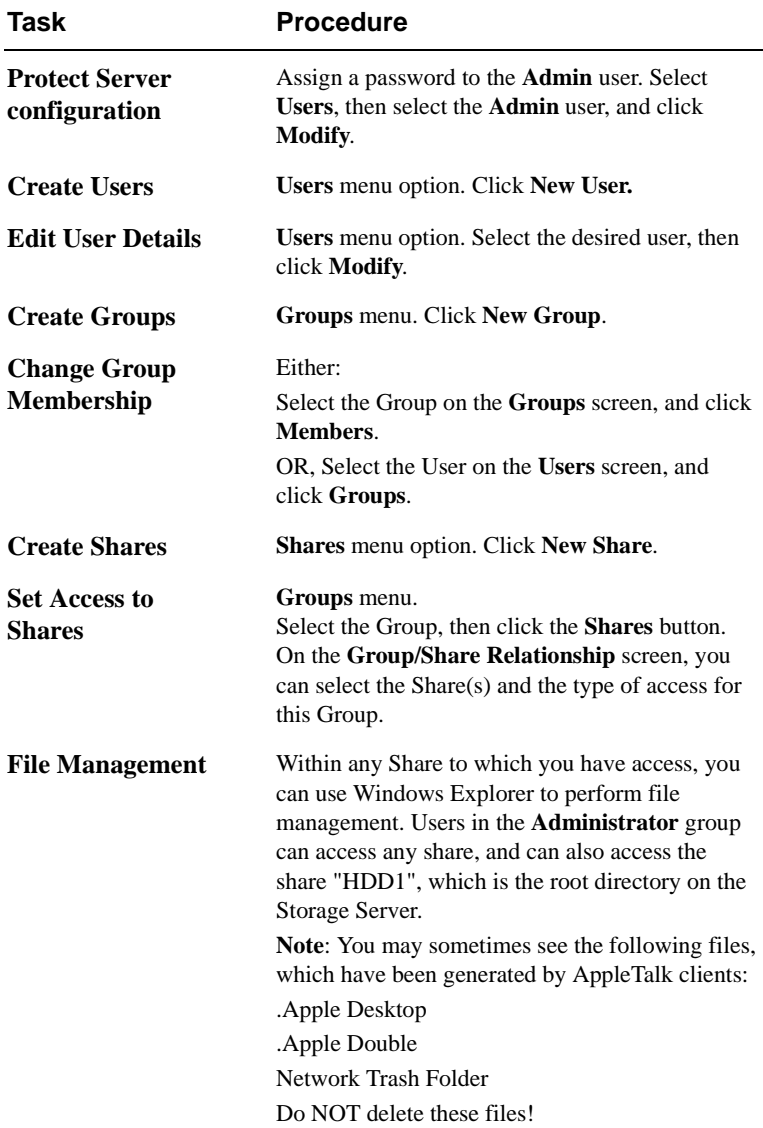

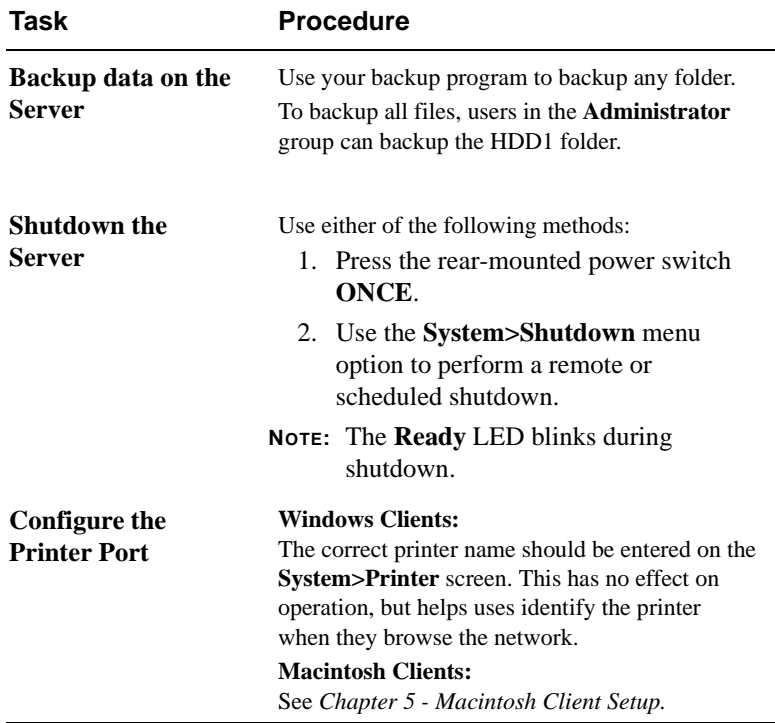

### **Chapter**

# 4

## **Windows Client Setup**

#### <span id="page-27-1"></span><span id="page-27-0"></span>**OVERVIEW**

The Storage Server supports Windows clients running Windows 95/ 98/2000, Windows NT 4.0 or 2000 Professional Edition. This chapter will help you check and configure TCP/IP settings and access to the Storage Server's storage.

#### **TCP/IP Setup**

1. Open the **Network** control panel. (**Start Menu>Settings> Control Panel>Network**.)

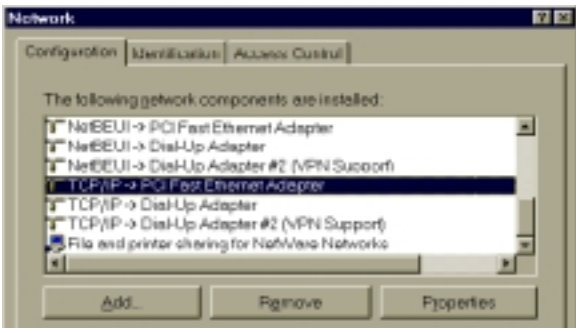

*Network Control Panel*

- 2. If a line like the one highlighted (**TCP/IP -> Network card**) is not listed, then you need to install the TCP/IP by selecting **Add> Protocol>Microsoft>TCP/IP>OK.**
- 3. With the TCP/IP entry highlighted, click on the **Properties** button to bring up the **TCP/IP Properties** window. The **IP Address** tab will be selected.

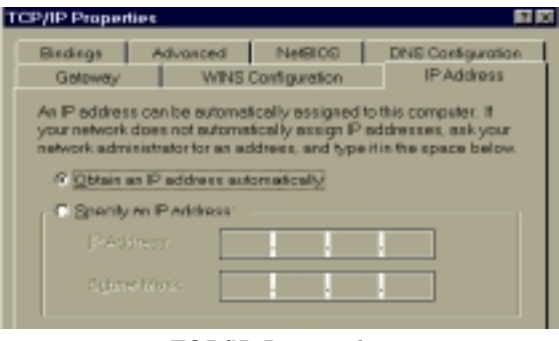

*TCP/IP Properties*

#### **DHCP Client Configuration:**

- Select the **Obtain an IP address automatically** radio button, as shown above. If the DHCP Server in the Storage Server has been enabled, it will now provide an IP Address and related data to your PC when it boots.
- Restart your PC. (The DHCP client request is sent when your PC starts.)

#### **Static IP Address Configuration:**

If your PC is already configured, no changes are required. If you have just installed TCP/IP, select the **Specify an IP Address radio button**, and enter:

- **IP Address** and **Subnet mask** (**IP Address** tab selected.)
- **Default Gateway Address** (on the **Gateway** tab).

These values need to be compatible with other devices on your LAN. Each PC requires a **unique IP Address** (usually only the last field is different), and the **same Subnet Mask**. The IP Address range commonly used is 192.168.0.1 to 192.168.0.254, with a subnet mask of 255, 255, 255.0.

The **Gateway** IP Address of your Router or Internet Gateway. If you don't have either of these, leave the address at 0.0.0.0.

**NOTE:** If you have a router on your LAN, ask your network administrator what values to use.

If you have made any changes, restart your PC.

#### **Network Logon**

To use the Storage Server, you must log on to the Network correctly:

1. Check your Window logon by going to the Network control panel. (**Start>Settings>Control Panel>Network.)** Confirm the **Primary Network Logon** is set to **Client for Microsoft Networks**, as shown below.

**NOTE:** If this is already set, there is no need to make any changes.

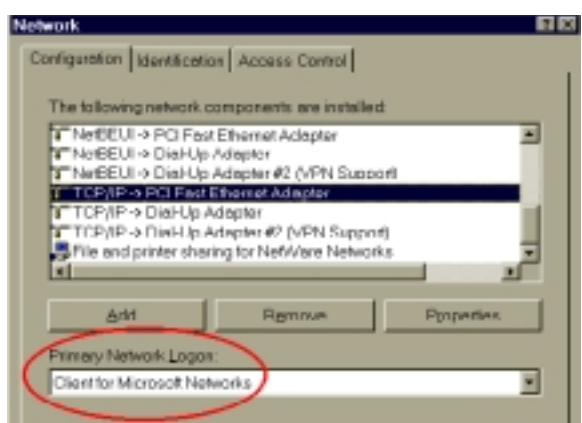

*Network Control Panel*

2. Windows will prompt you to Logon to the Network when it boots.

**NOTE: You must logon**. If you press ESC, or click **Cancel**, no network resources will be available.

- 3. Always log on with a valid **User Name** and **Password**.
	- If the Storage Server administrator has defined users on the Storage Server, use the user name and password supplied.
	- A user name and password not recognized by the Storage

WINDOWS CLIENT SETUP 27

Server may still be used, but will be limited to guest access rights. By default, guest access allows read/write access to the "public" share; the administrator, however, may customize the guest access rights.

#### **Changing your Storage Server Password**

Once the Storage Server Administrator has given you a valid user name on the Storage Server, use the following procedure to change your password.

#### **NOTE:** The **admin** user's password can NOT be changed using this method; the Administrator interface must be used.

1. Start your web browser. In the **Address** box, enter:

#### **HTTP://ip\_address/user.pl** where **ip** address is the IP Address of the Storage Server. (e.g. **HTTP://192.168.0.2/user.pl)**

If you do not know the Storage Server's IP Address, ask the Storage Server administrator.

- 2. Enter your existing user name and password.
- 3. On the next screen, enter your new password.
- 4. Save, then close your browser.

#### **Password Management**

Keeping your user name the same on Windows, the Storage Server, and any other servers will allow you the convenience of logging on one time only, rather than once for each server. Only the administrator can create or change Storage Server users, but you can change your Windows logon:

#### **Changing your Windows Logon**

- Log on to Windows with any User Name. A new user profile will be created if the user name is unrecognized.
- Go to **Settings>Control Panel>Passwords>Change Windows Password** to change your Windows password.

## <span id="page-31-0"></span>**USING THE STORAGE SERVER'S STORAGE**

To use the Storage Server's storage, you must "Map" a drive letter to each folder on the Storage Server folder which you wish to access. The "Drive" will then be available to all Windows programs. To enable the Storage Server's storage:

- 1. Double-click the **Network Neighborhood** icon on the desktop.
- 2. Locate the Storage Server, as shown below. If it is not listed, double-click **Entire Network**. Then, double-click the **Workgroup** that the Storage Server is in. (By default, the Storage Server is in **Workgroup**.)

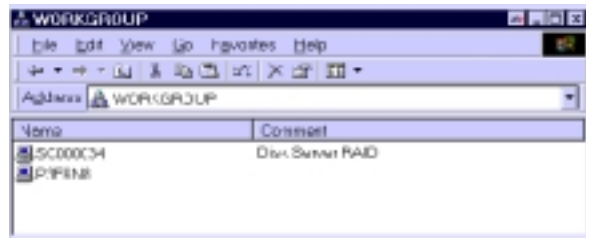

3. Double-click the Storage Server icon

.

4. Right-click a folder (directory) to which you have access, and select **Map Network Drive**, as shown below

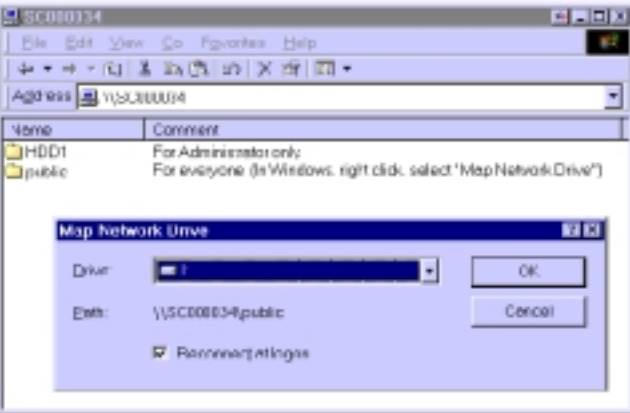

5. Select a drive letter for this folder, and check the **Reconnect at Logon** checkbox. (If this is not done, the mapping will be lost when you shut down your PC.) Click OK.

6. This drive will now be available in Windows Explorer, and from the **File>Open** or **File>Save As** dialog box in all Windows applications.

#### *Remember***:**

When you try to access a folder, you may be prompted for a password, as shown below:

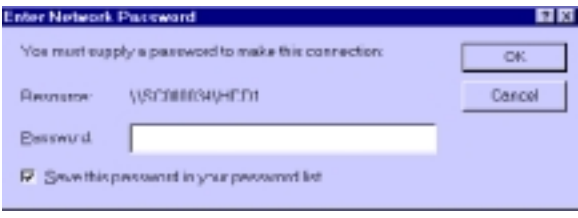

*Network Resource Password Dialog Box* 

If your Windows logon name is the same as your Storage Server user name, but the passwords are different, enter your Storage Server password here.

If, however, your Windows **logon name does not exist** on the Storage Server, you will have only guest access rights, and **there is no password** which you can enter in this dialog box.

When browsing the Storage Server using Windows Explorer or another file manager, you may see the following files, which have been generated by AppleTalk clients:

> .Apple Desktop .Apple Double Network Trash Folder

#### **Do NOT delete these files!**

#### **Using the Storage Server's Printer**

- 1. Find out what printer is connected to the printer port on the Storage Server.
- 2. Double-click on **Network Neighborhood**. Locate the Storage Server. Double-click on **Entire Neighborhood** if the Storage Server is not listed.
- 3. Double-click the Storage Server icon. A printer icon should be shown.
- 4. Right-click the printer icon, and select **Install.** The **Add Printer** wizard will start.
- 5. Select the manufacturer and printer matching the printer connected to the Storage Server.
- 6. Follow the prompts to complete the installation.
- 7. The new printer will then appear in your printer list, and can be used from any Windows application
	- Use the normal Windows commands to manage the printer:
	- Use **Start>Settings>Printers** to list all your printers.
	- Double-click the printer to view or delete the documents in the print queue.
	- Use **File>Set as Default** to make the selected printer the default printer.
	- Use **File>Properties** to view or modify the properties of the selected printer.

## **Chapter**

# 5

## **Macintosh Client Setup**

#### <span id="page-34-1"></span><span id="page-34-0"></span>**REQUIREMENTS**

- Macintosh OS Version 7.5 or later, with AppleShare.
- The Administrator must create a valid User Name on the Storage Server for each Mac user. Otherwise, Mac users must always log in as "guest" to the Storage Server

#### **TCP/IP**

Changes are required only if you previously used a fixed (static) IP Address, and would now like to use the Storage Server's DHCP Server function. To make your MAC a DHCP Client:

- 1. Select **Apple>Control Panel>TCP/IP**.
- 2. Select **Ethernet**, then **Setup**, then **DHCP**.

### <span id="page-34-2"></span>**ACCESSING DISK STORAGE**

- 1. Select **Chooser** from the **Apple** menu.
- 2. Click the **AppleShare** icon.
- 3. If necessary, select the appropriate zone. (By default, the Storage Server is accessible from any zone.)
- 4. Select the Storage Server from the file server list. Click **OK**.
- 5. In the **Enter Network Password** dialog box, enter your name and password. These must match the values stored on the Storage Server, or you will be denied access. If the Storage Server administrator has not created a user name for you, click the **Guest** button. This will allow access to the "public" share.
- 6. A list of "**Shares**" (Storage Server folders) will be displayed. Use the checkbox to indicate which Shares you wish to access. If you select a Share to which you do not have access permission, you will see an error message.
- 7. Click **OK** to finish. An icon for each Share will appear on your desktop. You can use these like any other folders.

## <span id="page-35-0"></span>**USING THE STORAGE SERVER'S PRINTER**

- 1. In **Chooser**, select the printer type matching the printer connected to the Storage Server.
- 2. From the list on the right, select the Storage Server, then click **Create.** (Refer to *Troubleshooting* if the Storage Server's printer is not listed.)
- 3. The new printer created can be used like any other printer.
- **NOTE:** The **Printer Object Type** and **LaserWriter/Other** setting on the Printer tab of the System menu option must be correct. See *Printer Setup for Macintosh* on page 12 for more details.

#### <span id="page-35-1"></span>**CHANGING YOUR PASSWORD**

Once you have a valid user name on the Storage Server, follow these steps if you'd like to change your password.

- 1. Open a web browser and, in the **Address** box, enter: **HTTP://ip\_address/user.pl** where **ip\_address** is the IP Address of the Storage Server (e.g. **HTTP://192.168.0.2/user.pl**). If you do not know the IP Address of the Storage Server, ask the Storage Server administrator.
- 2. Enter your existing user name and password.
- 3. On the next screen, enter your new password.
- 4. Save, then close your Browser.

### **Chapter**

# 6

## **Troubleshooting**

## <span id="page-36-1"></span><span id="page-36-0"></span>**WINDOWS**

#### **Problem 1:**

#### **The Storage Server Utility doesn't list any Storage Servers.**

#### **Recommendation 1:**

Check the following:

- 1. The Storage Server is properly installed, LAN connections are OK, power is ON.
- 2. If your LAN has a router, confirm that your PC and the Storage Server are on the same network segment.
- 3. Confirm that your PC has the TCP/IP network protocol loaded. From the **Start Menu**, select **Settings>Control Panel>Network**. If an entry for **TCP/IP -> Network card** is not listed, add by selecting **Add>Protocol >Microsoft >TCP/ IP**. You then need to select the new entry (TCP/IP -> Network card), click **Properties**, and configure the **IP Address** tab. If your LAN has a DHCP Server, select **Obtain an IP Address automatically**. Otherwise, select **Specify an IP Address**, and enter values for **IP Address** and **Subnet Mask**. The **IP Address** range commonly used is 192.168.0.1 to

192.168.0.254, with a **Subnet Mask** of 255.255.255.0. (The Storage Server's default IP Address is 192.168.0.2, with a Subnet Mask of 255.255.255.0). Remember that each device needs a **unique** IP Address, and the **same** Subnet Mask.

#### **Problem 2:**

#### **Using the Storage Server Utility, the Storage Server is listed, but the Admin button doesn't work.**

#### **Recommendation 2:**

The Storage Server's IP Address is not compatible with your PC's. Use the **Quick Setup** button to assign a compatible IP Address and Network Mask (Subnet Mask) to the Storage Server, then click **Refresh**.

#### **Problem 3:**

#### **The Storage Server is configured, but I can't find it in Network Neighborhood.**

#### **Recommendation 3:**

Try using **Start>Find>Computer**, and enter the Storage Server's name.

Or, use **Control Panel>Network** to check the following:

- 1. TCP/IP protocol is installed. If not, use **Add>Protocol> Microsoft>TCP/IP** to install it.
- 2. Check the network Bindings:
	- Ensure the TCP/IP protocol is bound to your Network card (NIC). Select your Network card, click **Properties**, and then the **Bindings** tab. If TCP/IP is not bound (checked), check it.
	- Ensure the **TCP/IP -> Network card** entry is bound to the **Client for Microsoft Networks** service. Select the **TCP/IP** entry for your Network Card, click **Properties**, and then the **Bindings** tab. If **Client for Microsoft Networks** is not bound (checked), check it.
- 3. If you don't have a router, check that your IP Address is compatible with the Storage Server's. This means it needs to be from the same address range (e.g. 192.168.0.3 to 192.168.0.254) and using the same **Subnet Mask** (e.g. 255.255.255.0)

4. If you DO have a router, check that your **Gateway IP Address** is set correctly. Ask your LAN administrator for the correct value.

#### **Problem 4:**

#### **When I click on the Storage Server icon in Network Neighborhood, I get prompted for a password.**

#### **Recommendation 4:**

This can happen in the following situations:

- 1. The Logon name you use on your PC is recognized by the Storage Server, but the password is not. Simply enter your Storage Server password, or make your Windows password the same as the Storage Server password.
- 2. The logon name you used on your PC is NOT recognized by the Storage Server, and was converted to guest, with guest access rights. Ask the Storage Server Administrator to create a user name for you. (Use the same name as on your PC.)
- 3. You do NOT have access permission for this share. Ask the Storage Server Administrator to grant you access.

**NOTE:** Windows uses the Computer name, as shown on **Control Panel> Network>Identification**, as the default Login Name.

#### **Problem 5:**

#### **When using the Web interface, some of the data will not fit on the screen, and there is no scrollbar.**

#### **Recommendation 5:**

This will only happen if you use extra large fonts, either in your Browser or in Windows. You must reduce the font size:

- 1. In your Browser, select **View>Fonts** to change the font size.
- 2. In Windows, use **Control Panel>Display>Settings> Advanced** to change the font size. Either of the 2 standard settings - Small or Large (125%) - should work.

#### **Problem 6:**

#### **A print job does not print. No error message is diplayed.**

#### **Recommendation 6:**

TROUBLESHOOTING 37

This can happen if the amount of free disk space is not sufficient to spool (queue) the print job. Storage Usage can be checked using the **Status> Storage** screen on the **Administrator** interface. If this is the problem, you must delete some print jobs:

- 1. Using the **Administrator** interface, select **Status>Printer**.
- 2. Use the **Delete current job** to delete the current print job, or **Delete all jobs** to delete all print jobs.

These options can also be used if for some reason a print job or jobs does not print correctly.

## <span id="page-39-0"></span>**MACINTOSH**

#### **Problem 1:**

#### **I can't connect to the Storage Server to configure it.**

#### **Recommendation 1:**

Check the following:

- 1. The Storage Server is properly installed, LAN connections are OK, and it is powered ON.
- 2. If your LAN has a router, ensure that your Mac and the Storage Server Device are on the same network segment.
- 3. If any PC or device on the LAN is already using the Storage Server's default IP Address of 192.168.0.2, that PC or device must be turned OFF until the Storage Server is allocated a new IP Address.
- 4. Ensure that your Mac is using an IP Address within the range 192.168.0.3 to 192.168.0.254 and thus compatible with the Storage Server's default IP Address of 192.168.0.2. Also, the **Subnet Mask** should be 255.255.255.0.

This can be checked using **Apple>Control Panel>TCP/IP**.

#### **Problem 2:**

#### **The Storage Server's printer is not listed on my Mac.**

#### **Recommendation 2:**

There are two things to try:

- 1. On the Storage Server's **System>Printer** screen**,** check the **Printer Object Type**. If this is not correct, the Storage Server's printer will not be listed on the Macintosh. Check the Printer's User Manual for this data, or contact the printer supplier.
- 2. On each Mac, check that the **Printer Driver** is installed. If not using a LaserWriter, each Mac must have the printer driver for the printer installed. Otherwise, the correct printer type can not be selected, so the Storage Server will not be listed.

#### **Problem 3:**

#### **The printer does not work at all, or does not work properly. Recommendation 3:**

On the Storage Server System Printer screen, check the following:

- 1. **Printer Connected to the Storage Server** is set correctly ("LaserWriter" or "Other").
- 2. **Printer Object Type** is set correctly. If this is incorrect, then Mac clients may be able to select an incorrect printer.

#### **Problem 4:**

#### **The printer was working, but now it doesn't. The printer seems OK, and no error message is displayed.**

#### **Recommendation 4:**

This can happen if the amount of free Storage space is not sufficient to spool (queue) the print job. Storage Usage can be checked using the **Status>Storage** screen on the **Administrator** interface. If this is the problem, you must delete some print jobs, as follows:

- 1. Using the **Administrator** interface, select **Status>Printer**.
- 2. Use the **Delete current job** to delete the current print job, or **Delete all jobs** to delete all print jobs.

Also try this if for some reason a print job or jobs does not print correctly.

#### **Problem 5:**

#### **When using the Web interface, some of the data will not fit on the screen, and there is no scrollbar.**

#### **Recommendation 5:**

You must reduce the font size. In your browser, select **View>Fonts** to change the font size.

Free Manuals Download Website [http://myh66.com](http://myh66.com/) [http://usermanuals.us](http://usermanuals.us/) [http://www.somanuals.com](http://www.somanuals.com/) [http://www.4manuals.cc](http://www.4manuals.cc/) [http://www.manual-lib.com](http://www.manual-lib.com/) [http://www.404manual.com](http://www.404manual.com/) [http://www.luxmanual.com](http://www.luxmanual.com/) [http://aubethermostatmanual.com](http://aubethermostatmanual.com/) Golf course search by state [http://golfingnear.com](http://www.golfingnear.com/)

Email search by domain

[http://emailbydomain.com](http://emailbydomain.com/) Auto manuals search

[http://auto.somanuals.com](http://auto.somanuals.com/) TV manuals search

[http://tv.somanuals.com](http://tv.somanuals.com/)